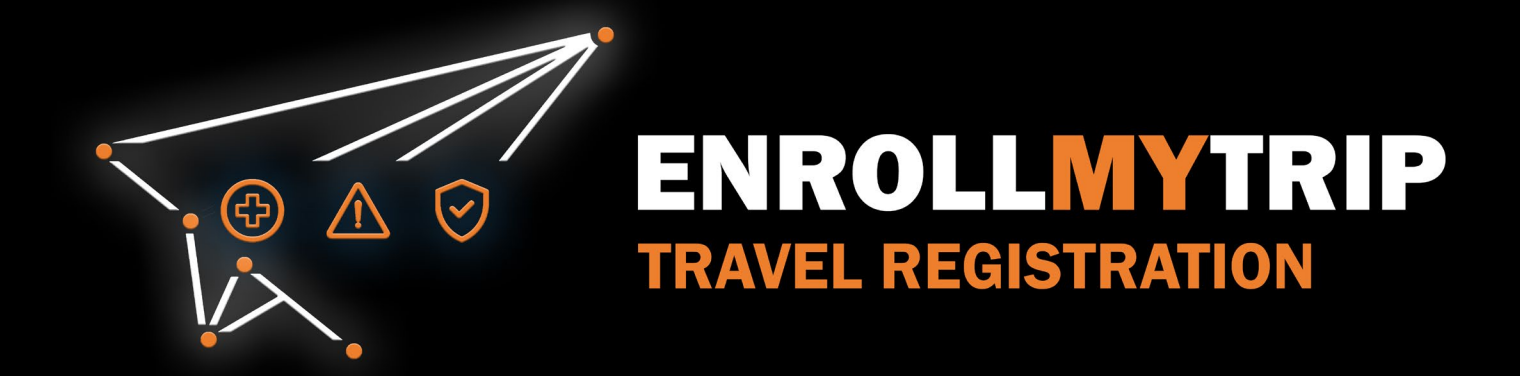

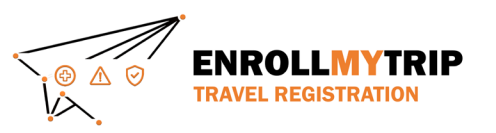

# WHY REGISTER TRAVEL?

- University policy conformance
	- Certain requirements for higher risk travel
	- Risk review and mitigation development
- GS&S better positioned to:
	- Provide support in advance of travel
	- Respond to support requests during travel
	- Allocate resources long-term
- Export Control compliance
- Receive information on resources available to travelers
- Long-term University resource planning

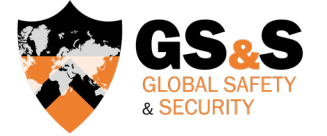

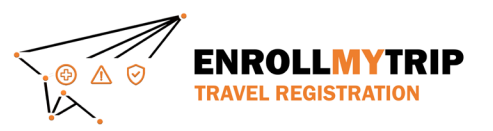

# HOW CAN I REGISTER MY TRAVEL?

All University students, staff, and faculty can use the Enroll My Trip system ([https://enrollmytrip.princeton.edu\)](https://enrollmytrip.princeton.edu/) to register their travel.

First-time users will need to confirm their profile when logging in. This is a one-time requirement, but information can be edited when needed.

Users will login using SSO just like when authenticating with other University systems.

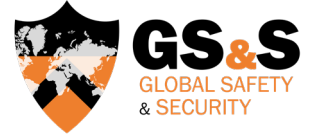

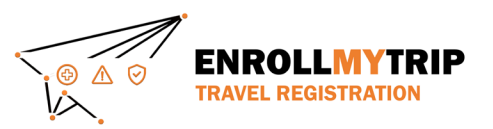

# ACCESSING THE SYSTEM

Access the Enroll My Trip system at [https://enrollmytrip.princeton.edu](https://enrollmytrip.princeton.edu/)

Click the "Princeton User Login" button

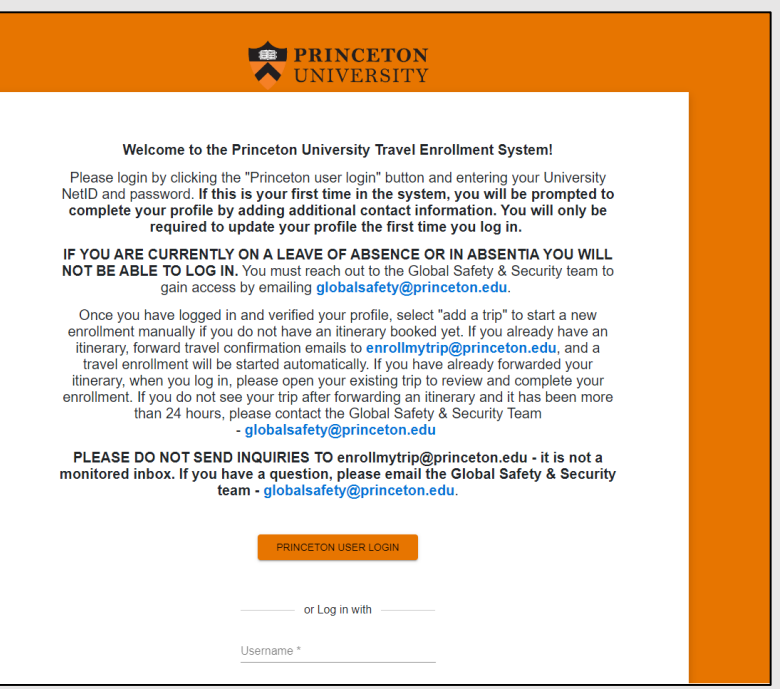

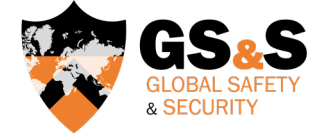

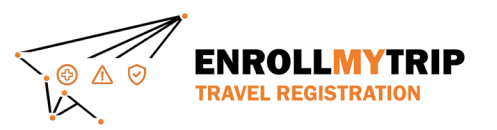

# ACCESSING THE SYSTEM

You may be asked to authenticate using your NetID, just like when accessing other University systems

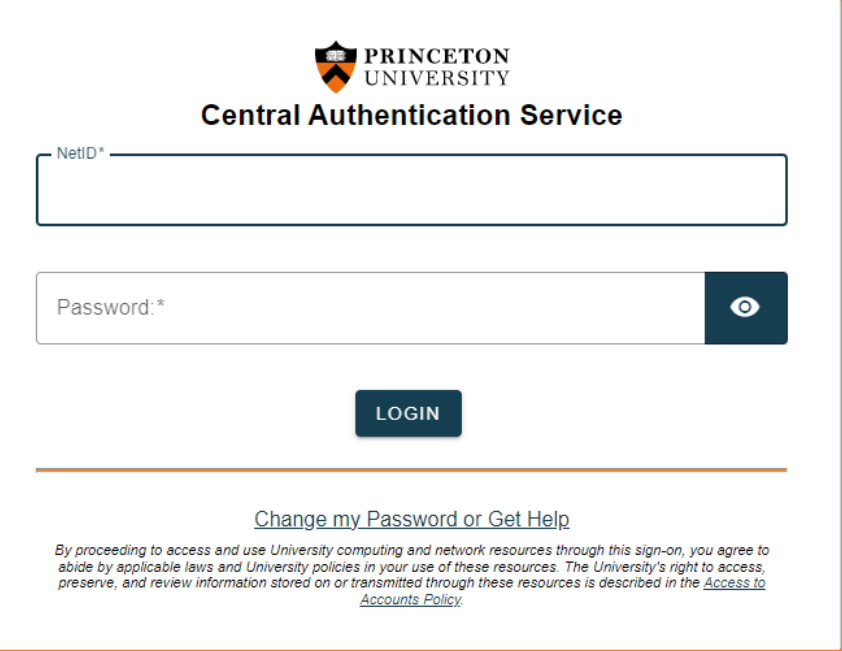

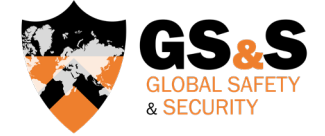

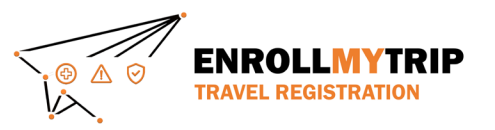

#### ACCESSING THE SYSTEM

Once you're logged in, your dashboard will display trips that you've created or been added to as a participant as well as previous trips that you've registered

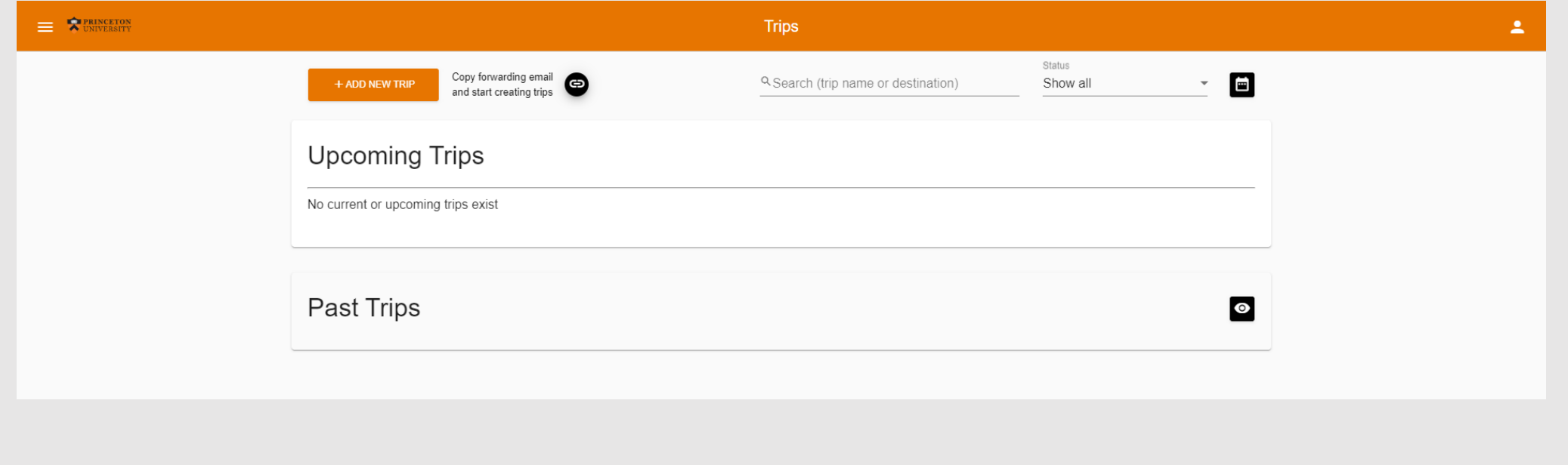

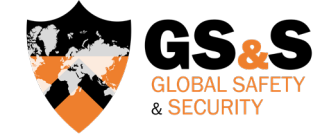

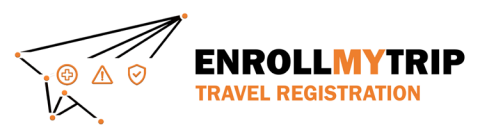

# **TRAVEL REGISTRATION WALKTHROUGH DELEGATE TRAVEL**

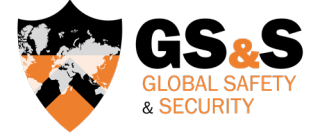

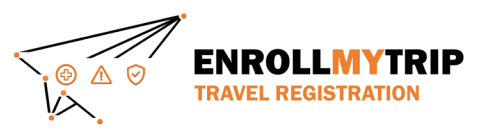

### ADDING A DELEGATE

A delegate can perform certain tasks on behalf of another user in the system.

To add someone as a delegate (or to be added as a delegate), the user that will be supported (the person having travel created/managed for them) will need to add the person that will be performing the delegate role.

To add someone as a delegate, they will need to have already accessed the Enroll My Trip system and created a profile. Once they have done this, they will be selectable as a delegate.

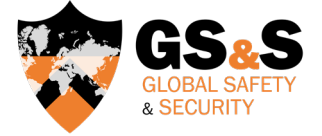

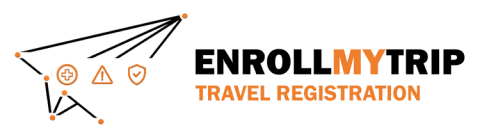

### INDIVIDUAL TRAVEL

You can add someone as your delegate by navigating to the Settings page of Enroll My Trip.

This is accessible from the top-left menu in the system.

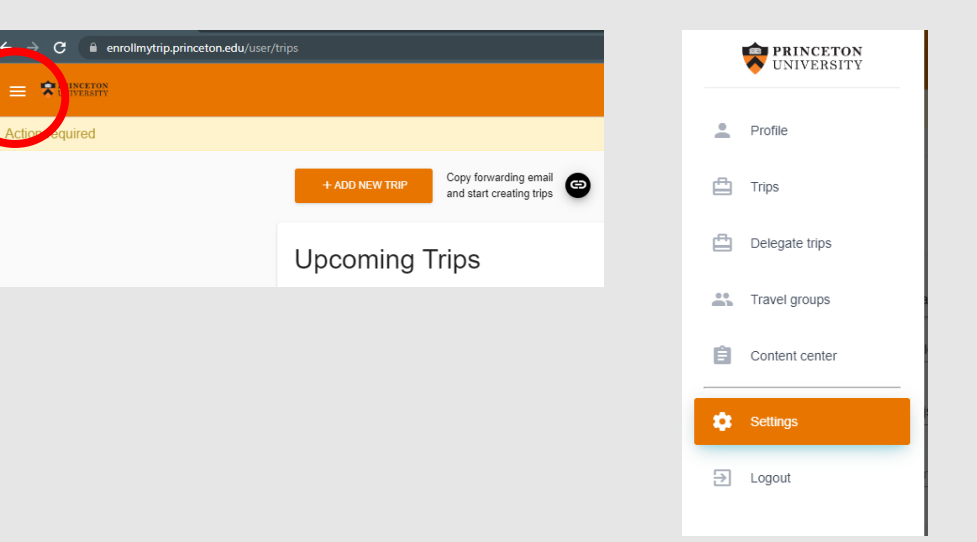

**R** 

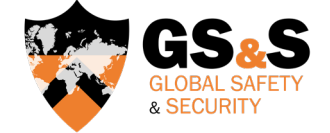

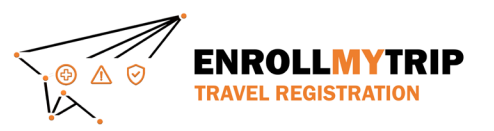

# INDIVIDUAL TRAVEL

Add the user by typing their name or their NetID and then selecting their information when it displays. Make sure you save after selecting.

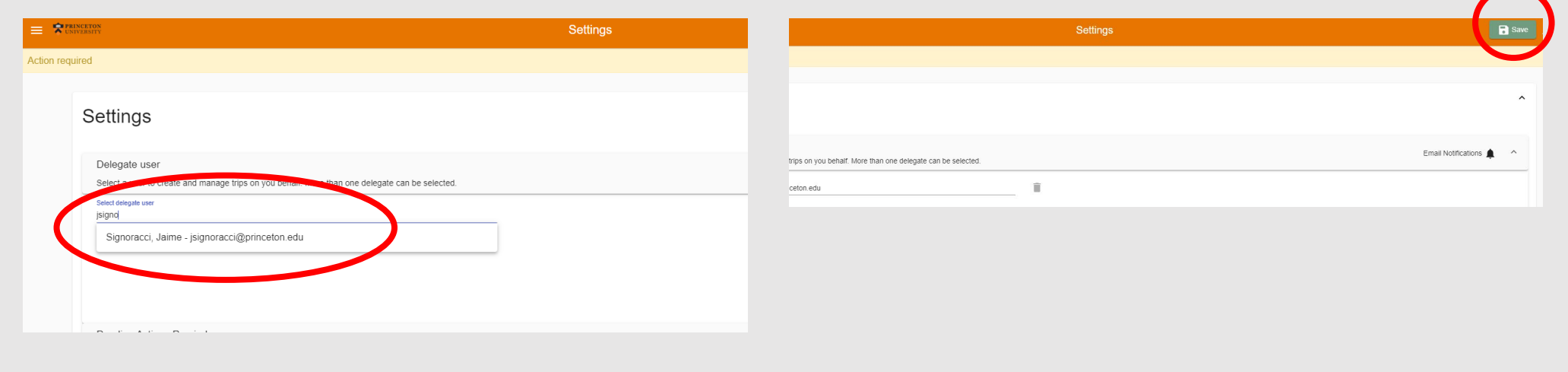

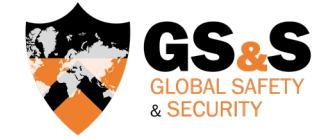

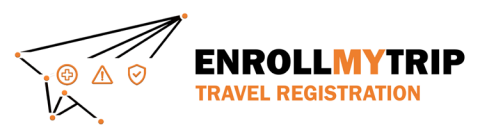

# INDIVIDUAL TRAVEL

Once you are added as a delegate, you should be able to access the "delegate trips" tab of the system. This will allow you to manage travel on behalf of someone you're a delegate for. If you experience issues, try logging in with a cleared cache or an a "private" browsing mode (or wait overnight for the system refresh to set-in).

All other actions will follow the Individual Travel or Group Travel instructions.

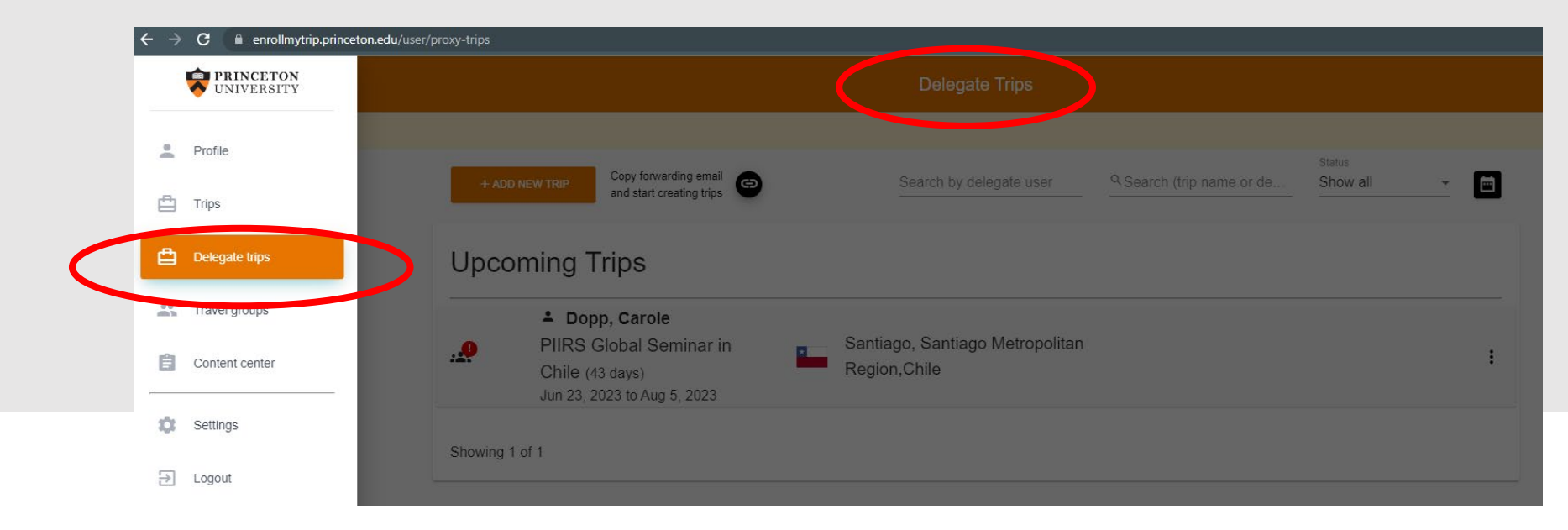

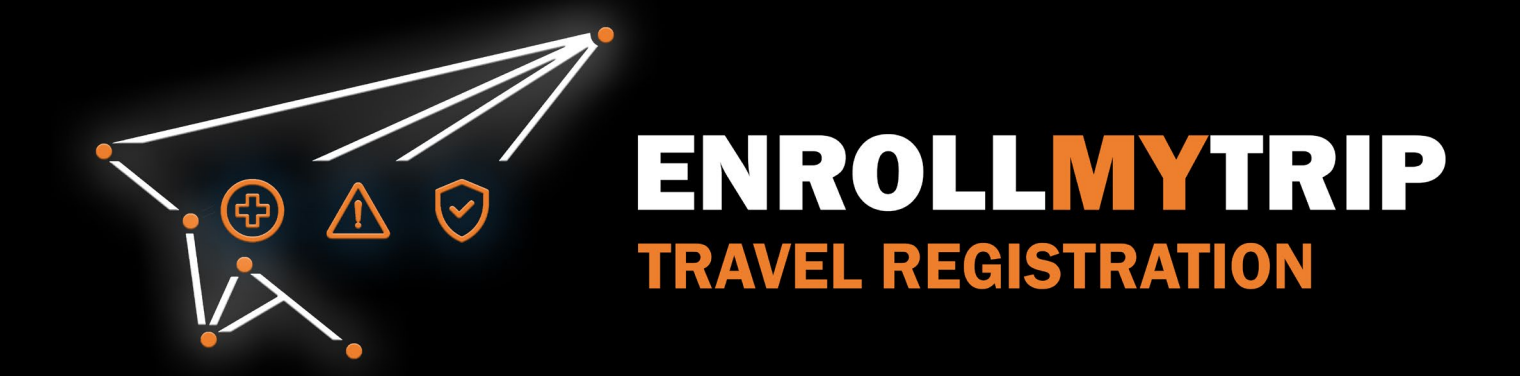